# **Job Aid for DUS Gateway® Credit Facility Initial Advance Commitments – Change Requests**

This guide highlights enhancements made to DUS Gateway® to enable Commitment functionality for Multifamily Credit Facility Initial Advance deals. This step-by-step guide is designed to help you understand the data correction and withdrawal process via case management (performed between the Lender and Fannie Mae) within DUS Gateway. The case management process will allow you to submit a case for a data correction and/or withdrawal of a Commitment request for Mortgage Loans in a Credit Facility.

### **Contents**

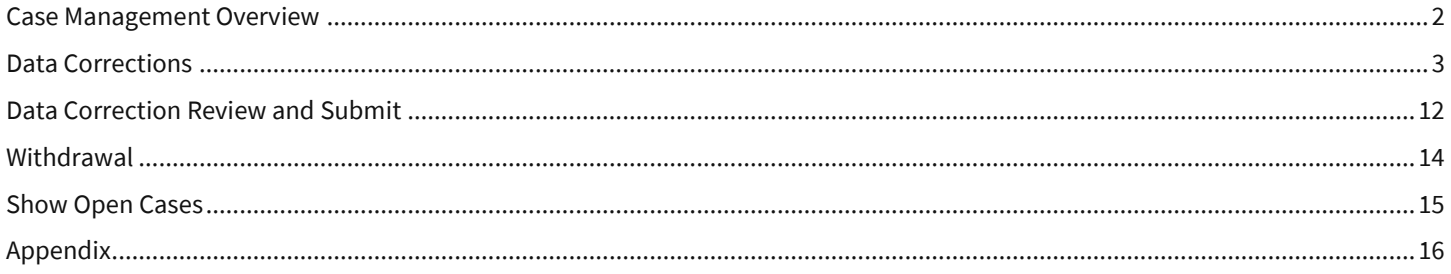

### <span id="page-1-0"></span>**Case Management Overview**

Case Management functionality will appear when the status of at least one Mortgage Loan's Rate Lock is "Accepted". The "Request Data Change", "Show Open Cases", and "Request Withdrawal" buttons will then be displayed on the top right banner.

- These buttons will remain present thereafter as you progress the Mortgage Loan through the Commitment process.
- Lender will receive notification as the case is processed by Fannie Mae.
- Lender can review submitted cases by clicking the "**Show Open Cases**" Button.

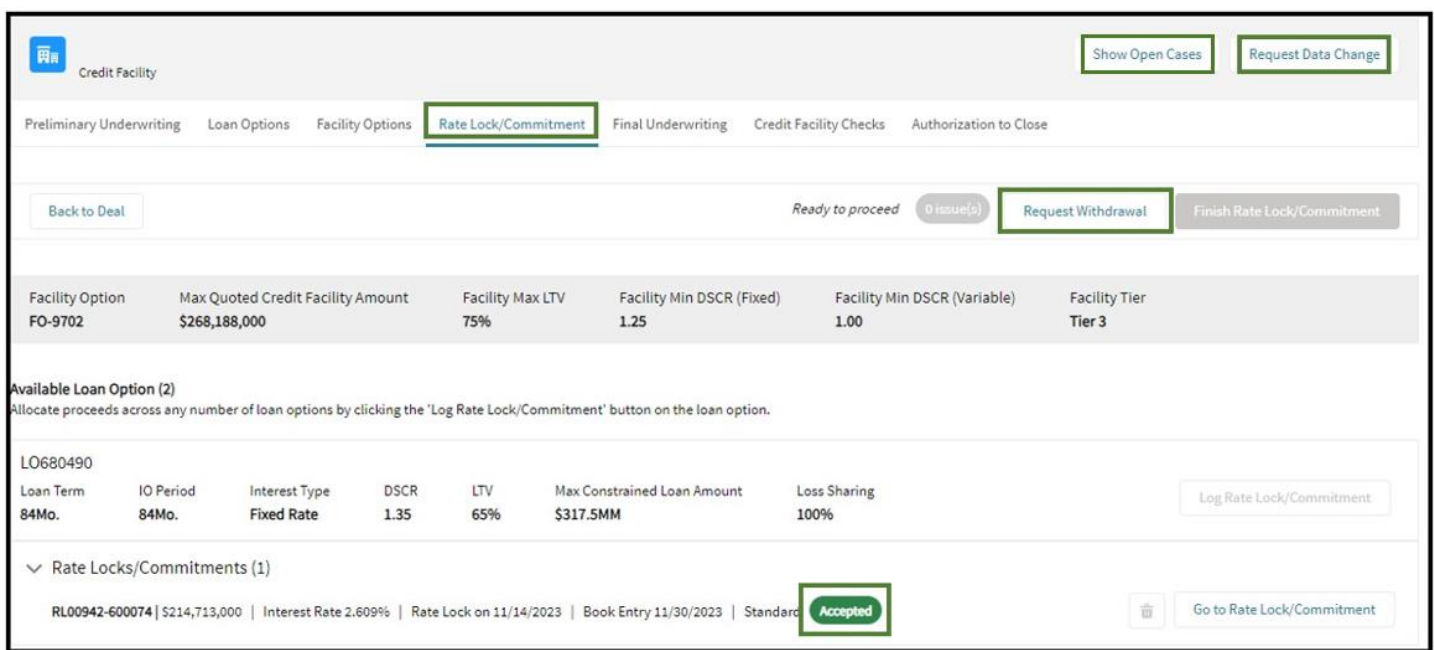

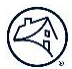

### <span id="page-2-0"></span>**Data Corrections**

This section provides step-by-step guidance on how to make data corrections in DUS Gateway. Data Correction inputs will vary depending on the type of data change you are requesting.

- For any **numerical or qualitative data information,** you will enter either:
	- an original value and the requested new value; or
	- an original date and the requested new date.
- For any **Final Underwriting financial data**, you will need to upload a new Property financial file.

**Example:** To request a change for Rate Lock/Commitment details:

- Click the "**Request Data Change**" button to begin submitting a data correction.
- A new Case window will appear.

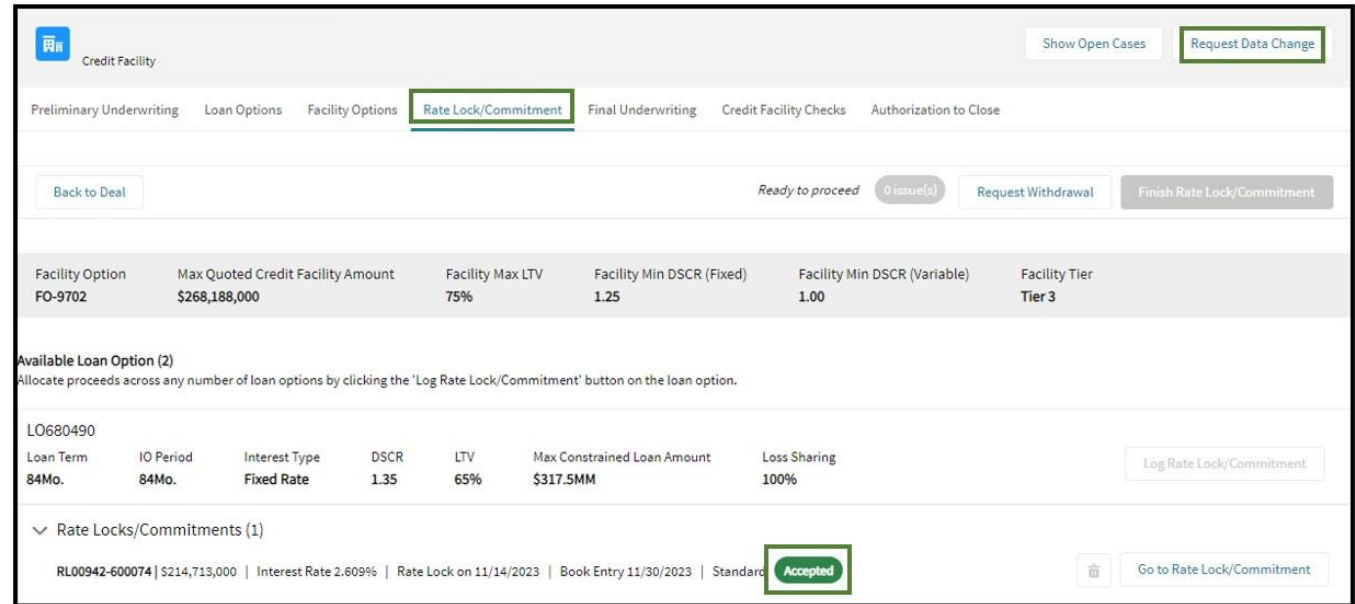

#### **Example:** To select "**Rate Lock/Commitment**" as a "**Change Type**":

• Lender will select the type of data correction from the "**Change Type**" required drop-down.

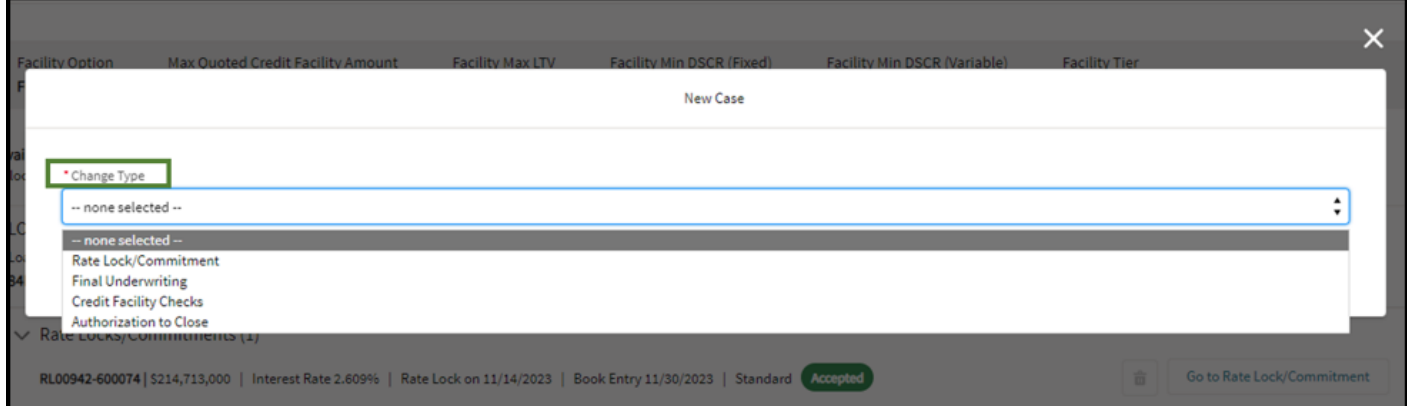

#### **Example:** To select "**Rate Lock/Commitment Details**" as the "**Change Type Section**":

- Gateway will automatically cascade down to the "**Change Type Section**" required drop-down.
- Lender will select the specific area where the data correction needs to be made.

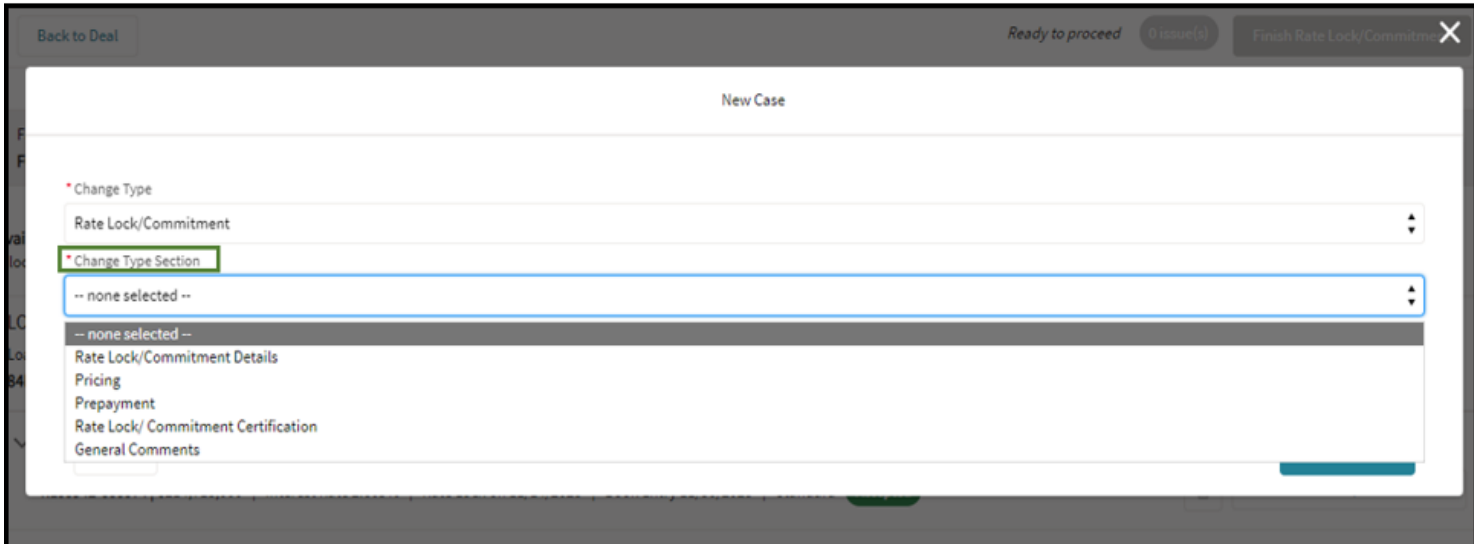

**Example:** To select "**Guaranty Fee Added (+/-)**" as "**Change Type Details**":

- Gateway will automatically cascade down to the "**Change Type Details**" required drop-down.
- Lender will select the data element needing to be corrected.

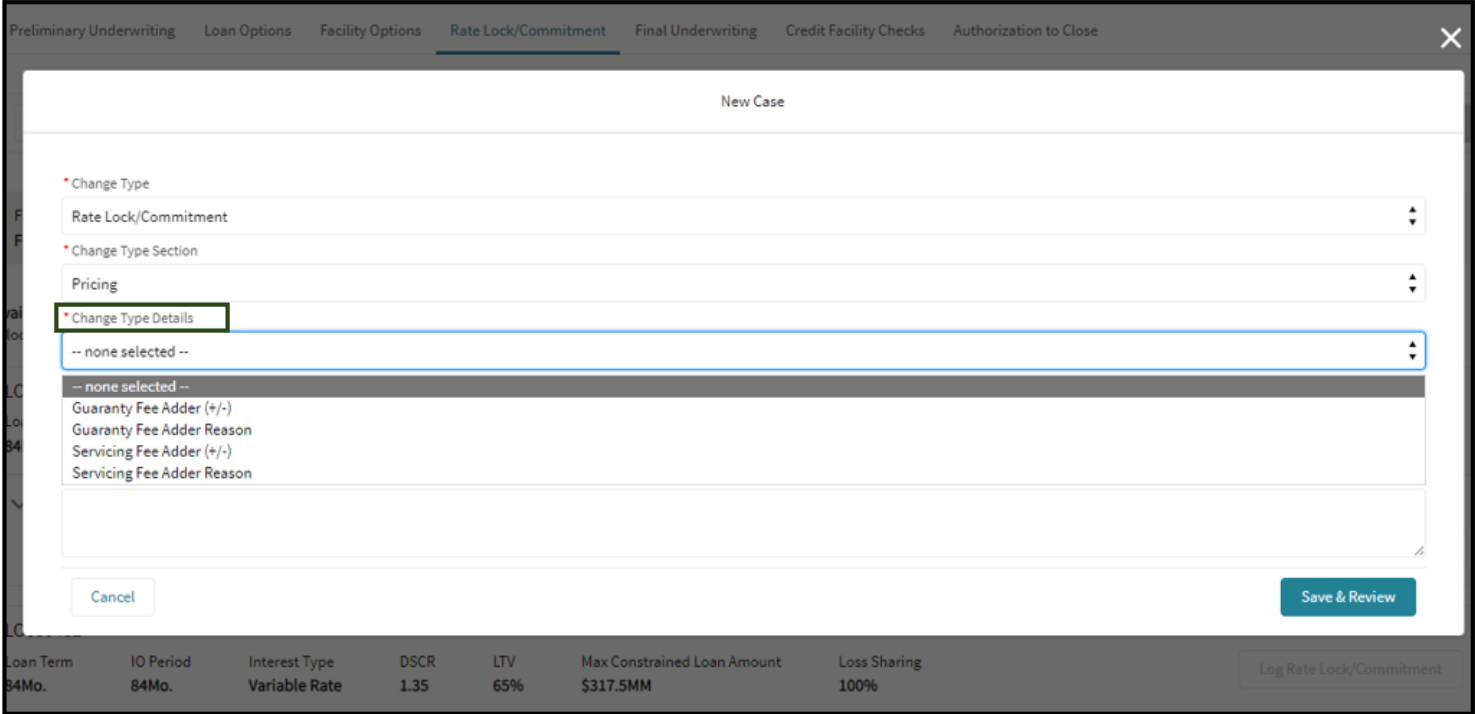

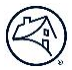

**Example:** To enter the "**Rate Lock/Commitment ID**" that is associated with the required data correction:

- Gateway will display a picklist of all available Rate Lock/Commitment IDs that are available for data corrections.
- Rate Lock/Commitment ID begins with "RL" followed by five numbers, then a dash with five more numbers (e.g., "RL00942-60074").

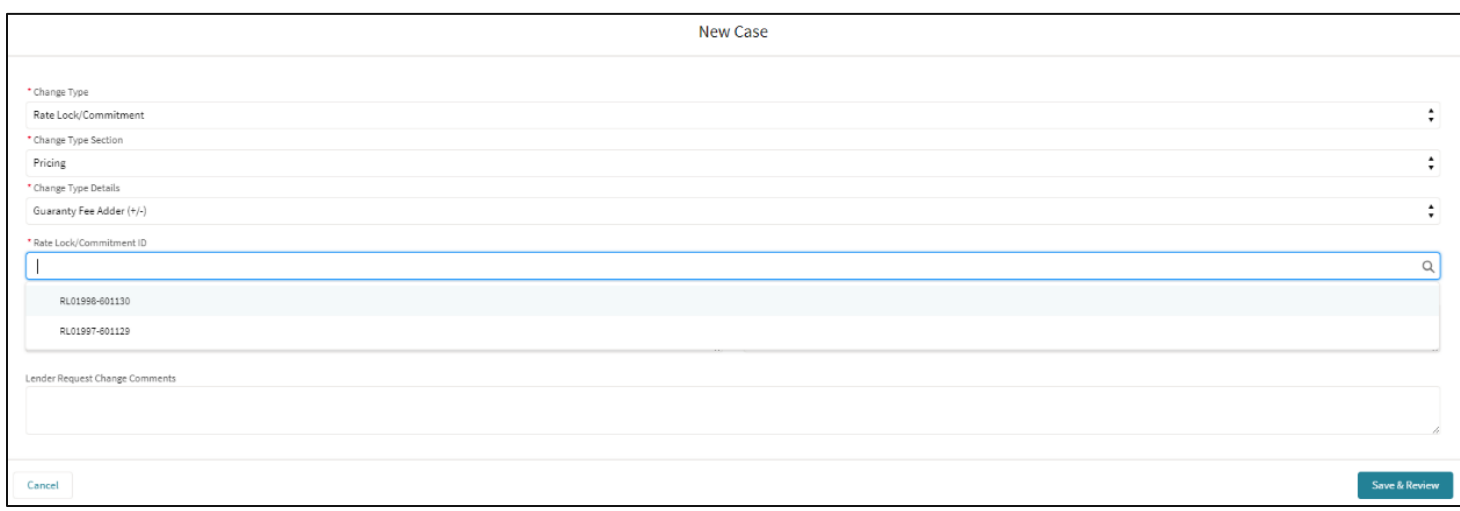

**Example:** To enter the "**Original Value**" and "**Requested Value**" that is associated with the required data correction:

- Lender must manually enter the current value needing to be changed and the value to which the data must be changed.
- For data corrections on the "**Book Entry Date**", the Lender must enter the original date and requested date from the calendar date picker.

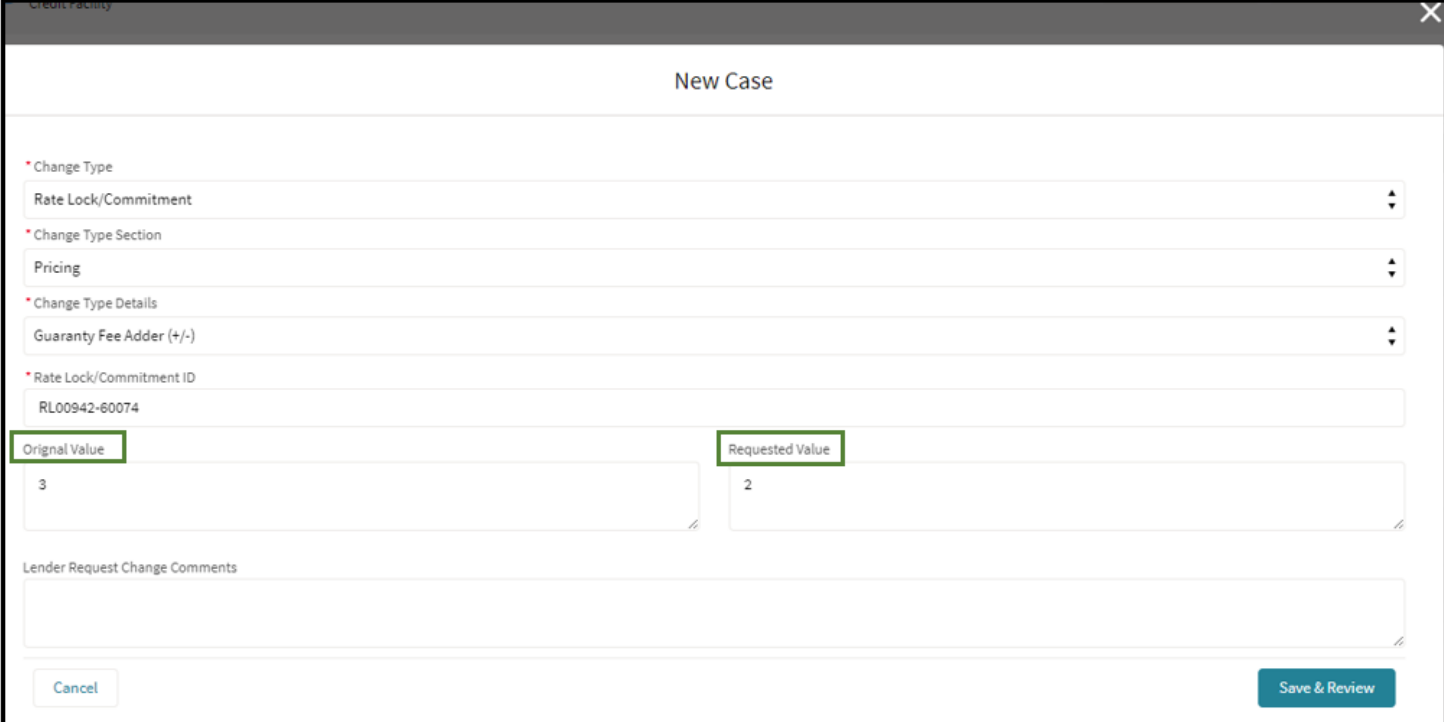

#### **Example:** To enter "**Lender Request Change Comments**":

- Lender should enter context regarding the reason for submitting the change request.
- Lender should enter any additional information that is needed to review the case.

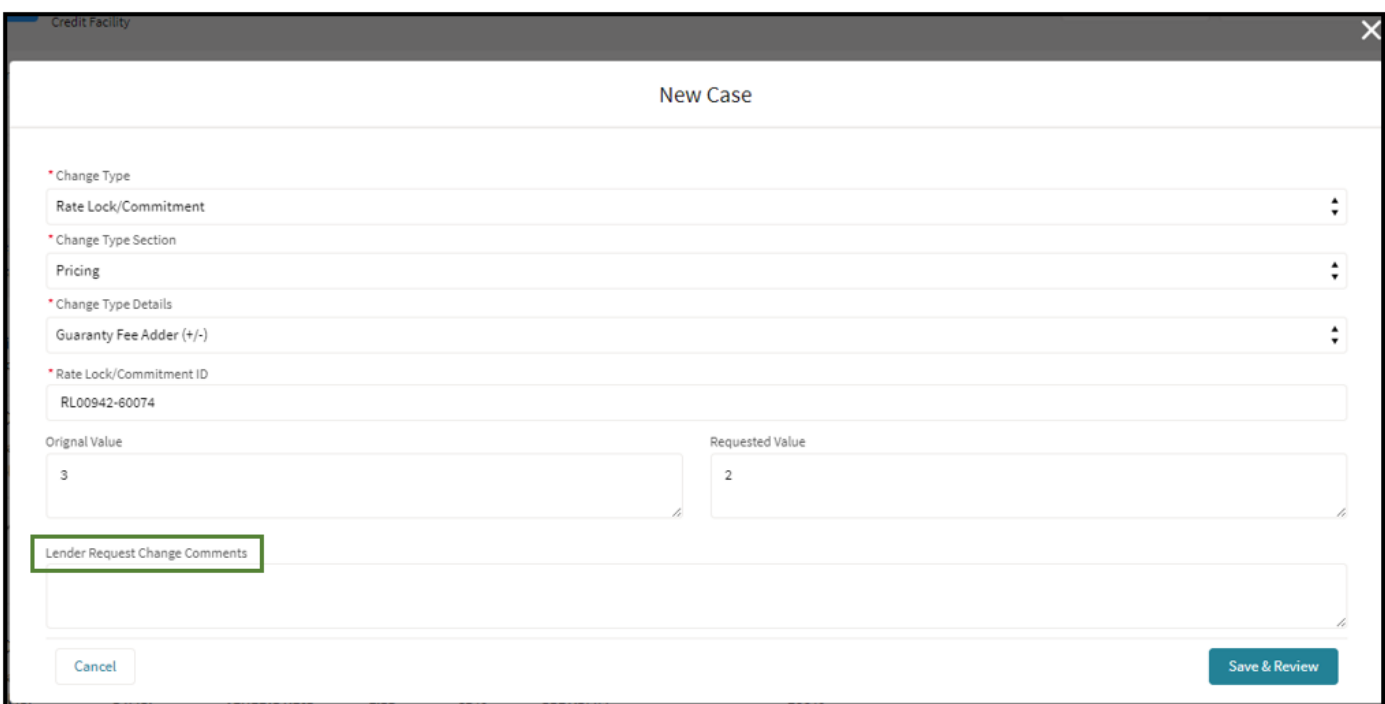

#### **Example:** To "**Save & Review**" a Request or "**Cancel**":

- Lender will click on "Save & Review" to proceed to Case Submission.
- Lender will click "Cancel" to exit the case without saving.

![](_page_5_Picture_59.jpeg)

![](_page_6_Picture_64.jpeg)

**Example:** To submit a Data Correction for Final Underwriting:

- Lender will select the "**Change Type**" as "**Final Underwriting**".
- Lender will select "**Change Type Section**" as "**Final Underwriting Spreadsheet**".
- Lender will select "**Change Type Details**" as "**Update Final Underwriting Spreadsheet**".
- Lender will select the associated "**Rate Lock/Commitment ID**".

![](_page_6_Picture_65.jpeg)

![](_page_6_Picture_66.jpeg)

![](_page_7_Picture_9.jpeg)

![](_page_7_Picture_10.jpeg)

![](_page_8_Picture_0.jpeg)

• Gateway will automatically list the Properties associated with the Mortgage Loan in a drop-down menu.

![](_page_8_Picture_73.jpeg)

**Example**: To upload new final underwriting file and save:

- Lender will **upload** or **drop** a file.
- Lender will select "**Done**" once the file shows it has been successfully attached.
- Lender will receive a "**File Uploaded Successfully**" message.
- Lender will click "**Save & Review**" or "**Cancel**".

![](_page_8_Picture_74.jpeg)

![](_page_9_Picture_9.jpeg)

![](_page_9_Picture_10.jpeg)

![](_page_10_Picture_9.jpeg)

![](_page_10_Picture_10.jpeg)

### <span id="page-11-0"></span>**Data Correction Review and Submit**

**Example:** To review the data correction entered in the case "**Change Request Summary**" window:

- Lender will review the data correction entered on the case.
- Lender has the option to "**Edit**" or "**Delete**" the entered data correction.
	- o The "**Edit**" button will take you back to your entered data correction line item to modify your entry.
	- o No additional edits or deletions can be made once the case has been submitted.
- Lender has the option to "**Submit Change Request**" with the current entered data correction. Upon submission, the Lender will see the success message "**Case is created successfully!**"
- Lender has the option to "**Request Another Data Change**" to add multiple data corrections to one case.
	- o After clicking "**Request Another Data Change**", the Lender will be able to enter the additional data correction using the same process .

![](_page_11_Picture_95.jpeg)

![](_page_11_Picture_96.jpeg)

![](_page_12_Picture_10.jpeg)

![](_page_12_Picture_11.jpeg)

![](_page_12_Picture_12.jpeg)

### <span id="page-13-0"></span>**Withdrawal**

This section provides step-by-step guidance for how to withdraw a previously entered Commitment request. Data Correction inputs will vary depending on the type of data you are requesting to change.

**Example**: To request the withdrawal of a Rate Lock/ Commitment:

• The "**Request Withdrawal**" button will be available when the status of at least one Mortgage Loan's Lock/Commitment is "Accepted" and will appear in the top right corner on the "Rate Lock/Commitment" tab.

![](_page_13_Picture_67.jpeg)

**Example**: To select associated "**Rate Lock/Commitment ID**" and add "**Lender Comments**":

- Lender will pick from the list of the Rate Lock/Commitments that are available to be withdrawn.
- Lender will enter the reason for the withdrawal, justification, and any additional information needed to process the withdrawal.

![](_page_13_Picture_68.jpeg)

![](_page_13_Picture_69.jpeg)

### <span id="page-14-0"></span>**Show Open Cases**

This section provides step-by-step guidance for viewing open cases for which data corrections or withdrawals have been submitted.

**Example**: To review submitted cases to Fannie Mae:

- Lender will select "**Show Open Cases**", select the case, and click "**Show Details**".
- Lender will select "**Go Back**" to return to the list of open cases.

![](_page_14_Picture_47.jpeg)

![](_page_14_Picture_48.jpeg)

![](_page_14_Picture_49.jpeg)

## <span id="page-15-0"></span>**Appendix**

These tables show the different options for each data value that may be used.

![](_page_15_Picture_135.jpeg)

![](_page_16_Picture_226.jpeg)

![](_page_16_Picture_227.jpeg)

![](_page_16_Picture_228.jpeg)